#### **CONTINUING EDUCATION**

How to register Mandarin Language Program or Youth/Children Program 報讀國語中文課程或青少年課程 

(For Registering Sept to June Mandarin or Youth/Children programs)

(Fee Paying Program 收費課程)

學生開啟帳戶及網上報名提示 ##假如您已有帳戶,可參考第4頁,報名提示。

If you have your account, just go to page 4 for registration hints.

A.Prior to the registration day, you need to open an account in the student's name with Continuing Education

註冊前必須用學生的名字在列治文持續教育部的www.RichmondCE.ca 網頁開設一個個人專屬帳 號 。

What information do you need? 註冊時需要哪些資料?

- 1. Your Child's name 孩子的姓名
- 2. Home address 家庭地址
- 3. Home, work phone number and Cell phone number 家庭座机电话号码,家长工作电话号码,手机号码
- 4. Cell carrier (which company your cell phone was signed from) 手机服务商(您的手机是在哪个电讯服务公司登记注册的)
- 5. Your email address. (Please use Gmail, Hotmail or Yahoo.com) 您的电邮地址 (请选用Gmail, Hotmail, 或者是Yahoo.com)
- 6. Please check the Box to consent the future information 请在方框内打勾,为提供更多信息给予知情同意
- 7. Gender (Male or Female) 性别 (男性或者女性)
- 8. Your child's Birthday 您的孩子的生日
- 9. Customer Type (Cdn Cit / PR/ BC Work Permit, or International / Study Permit) 客户类别(加拿⼤公民 / 永久居民卡 / 卑诗省⼯作许可 / 国际学⽣ / 学⽣签证)
- 10. Emergency Contact 紧急聯络人
- 11. Alternate ID (Child's name / Password) 其他身證明 (孩子的名字 / 密碼)
- B. How to open a Continuing Education account 如何開設帳號:

You need to have 您需要準備:

- Your email address 您的電邮地址
- A parent's Visa or Master card 家長的信用卡

註冊前須開設個人的帳號 (提示)

Step 1 – Go to http://ce.sd38.bc.ca/ or www.richmondce.ca 第一步: 請登陸以下網页 http://ce.sd38.bc.ca/ or www.richmondce.ca

Step 2- Click on Login or Create a New Account on your right hand side 第⼆步:請點擊页⾯右邊 Login 或者是 Create a New Account

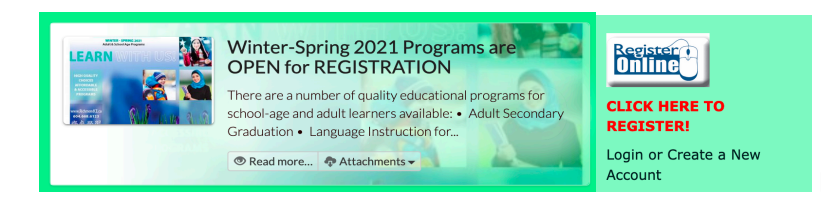

Please select 2021 Fall This time

Step 3: Click on Create New Account button 第三步:請點擊 Create New Account 鍵

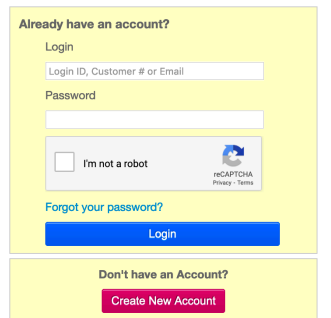

Step 4: You will find a Client page. Please fill out all information as requested. Client is the student who will be taking a course.

第四步:這一步是有關用户 (Client) 的信息,您需要填入所有要求的信息。用户 Client 是指将 要報讀這個課程的學⽣。

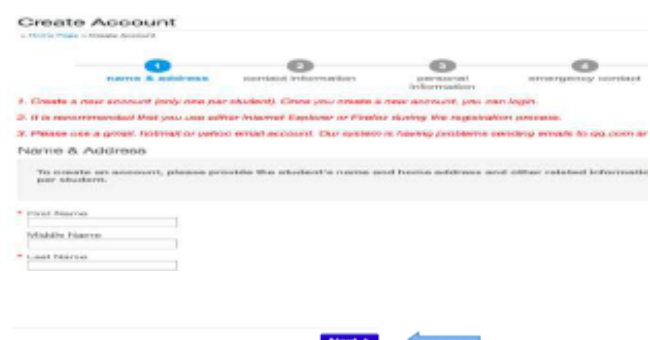

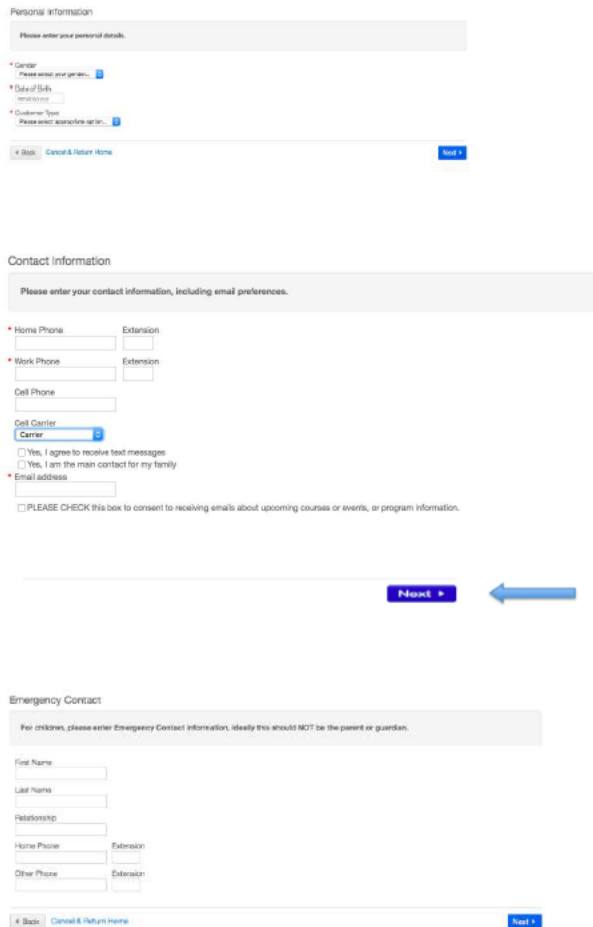

# Step 5: Read Terms of Use & Privacy Policy 第五步:請參閱讀使用條款和隐私條例

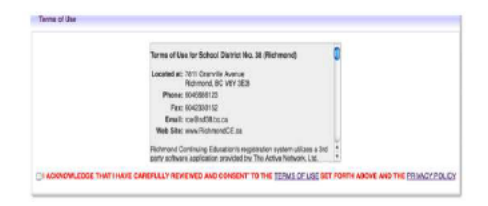

## Step 6: You can now click on the button 第六步:填寫所有資料後,可以按 "Create Account" 鍵

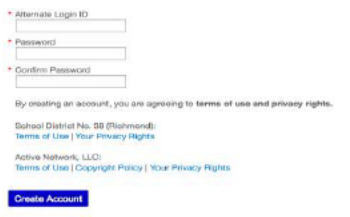

# How to register for courses 如何註冊報讀課程

- Go to Go to http://ce.sd38.bc.ca/ or www.richmondce.ca 請登錄這些網頁
- Login to your account 請登錄您的帳號

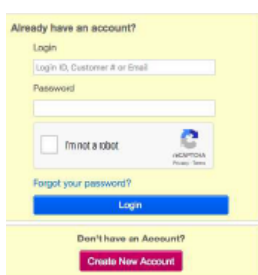

### Click 'Course Search' 點擊"課程搜索"

- Click on your choice of course 點擊你要報讀的課程
- Check the date, time and location 請清楚細閱上課日期、時間地點
- Click 'Add to Cart' 選定課程後點繫放入購物車"Add to Cart"
- (If registration is not open, wait for the time as specified to complete the process) 如註冊時間還沒有到,需要等候才能完成整個註冊程序。
- If needed, pay with your credit card 如需付款,請用信用卡。
- Check your email and print your Registration Receipt! 請查閱您的電郵,打印收據。

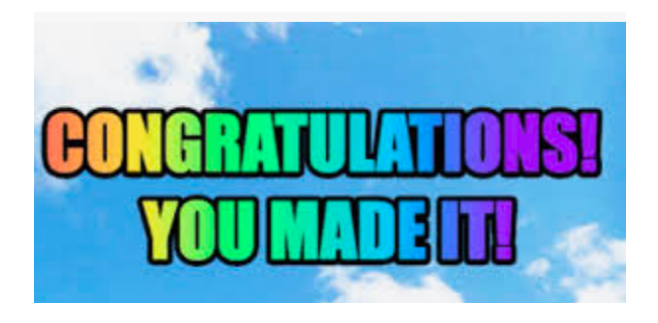